# **Cambridge One学習者用ガイド ~IELTS 17:付属のActivation Code 登録方法~**

**3ページ目までご確認ください**

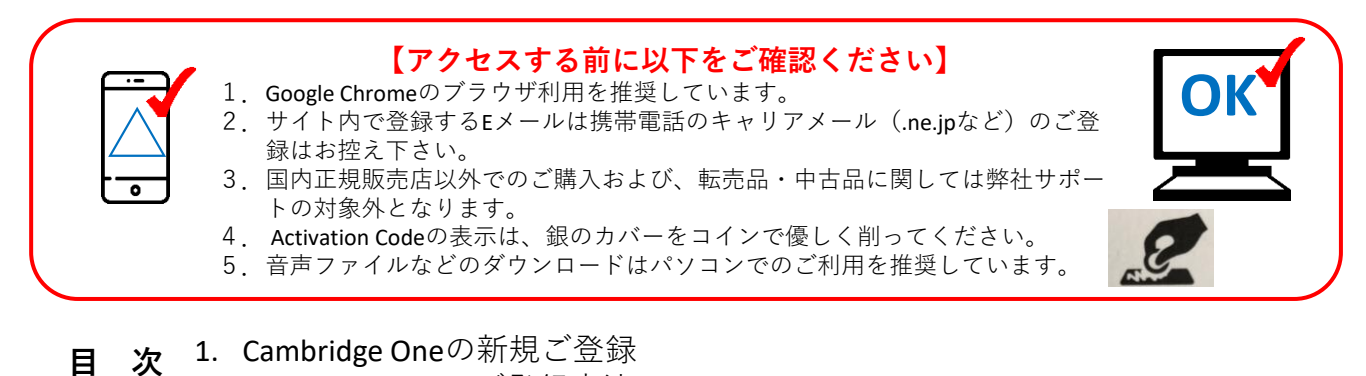

2. Activation codeのご登録方法

### **1.Cambridge Oneの新規登録**

※**Cambridge e-source** ダウンロードのファイルサイズが大きいためパソコンでのご利用を推奨しています。 <https://www.cambridgeone.org/home>にアクセスし、「**Sign up**」 をクリックしてください。 ※日本語表記のサイトになっているなど、ブラウザの自動翻訳が作動していると上手く作動しません。 必ず翻訳機能をオフにしてご利用ください。

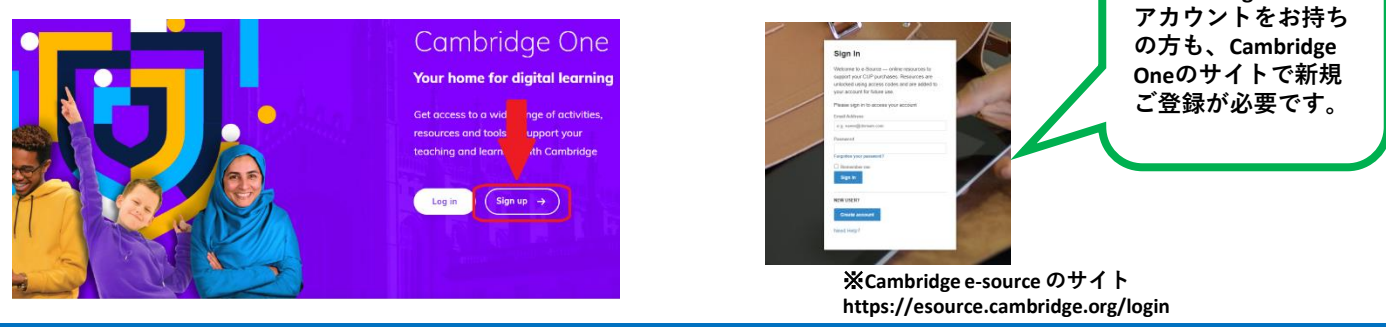

#### **1-1.**

「**Learner**」 を選び「**Next**」をクリックします。必要な情報は全て英語でご入力ください。国名を入力後、年齢をリスト から選んでください。

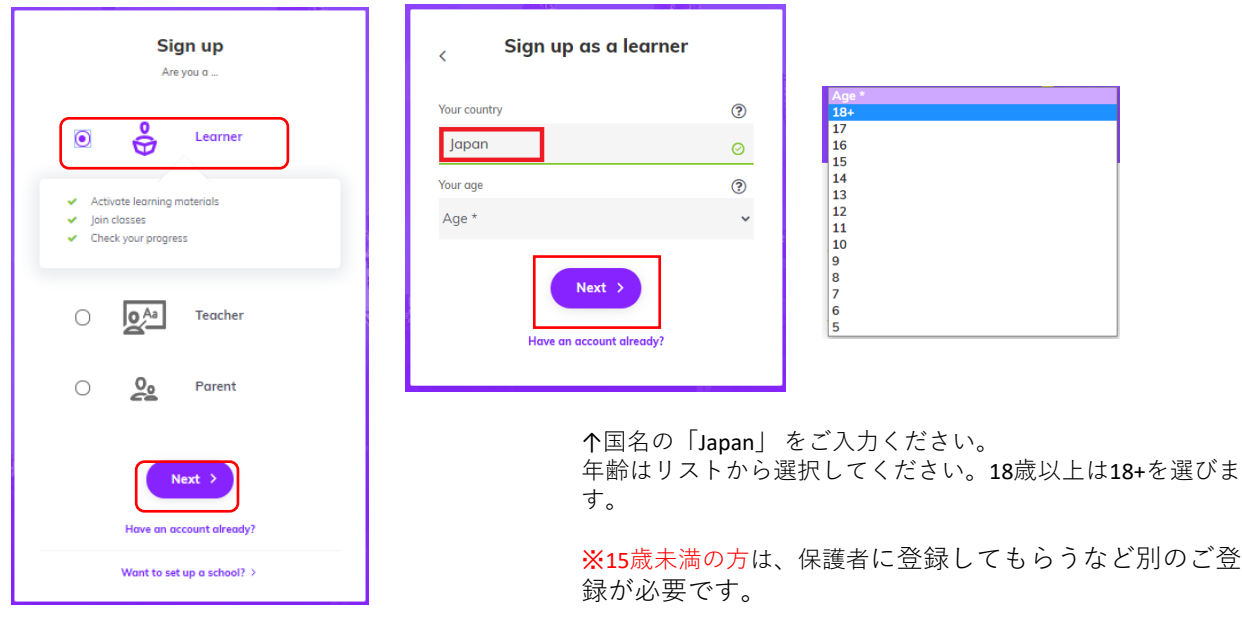

© Cambridge University Press & Assessment, Japan English, Spring 2023

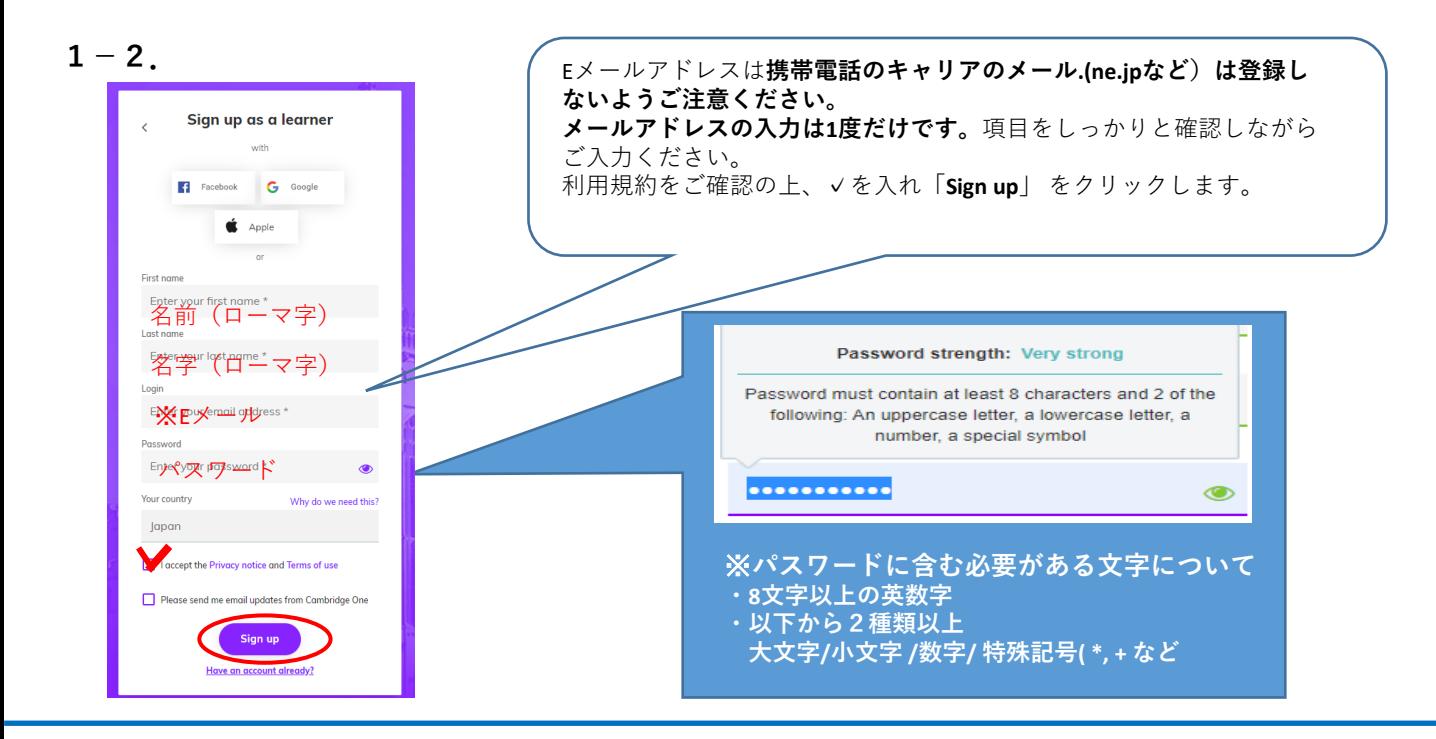

#### **1-3.メールの受信Boxを確認しVerifyする**

● 下図のようなメッセージが表示されたら、ご自身の メールの受信ボックスを確認してください(※迷惑 メールフォルダも併せてご確認ください)。メール が届くまで5分ほど時間がかかる場合がございま す。

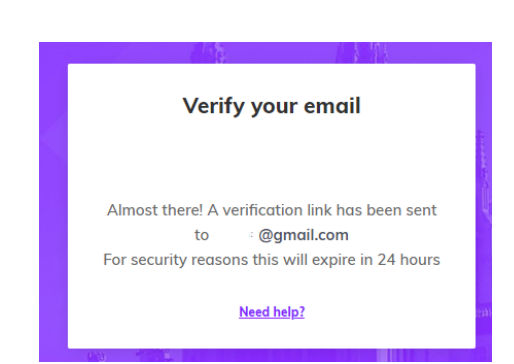

● ご自身のメールボックスに下図のようなメールが届 きます。**24時間以内**に「**Verify**」のボタンをクリッ クしてください。

※設定によって、メール本文の文字が見えない場合 があります。英語でテクニカルサポートチームに ご連絡ください。✉**ptsupport@cambridge.org**

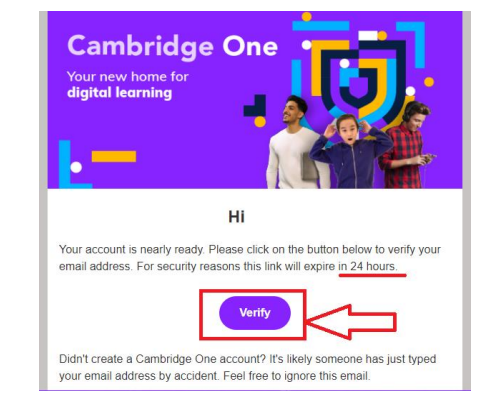

#### **1-4.Sign up の完了**

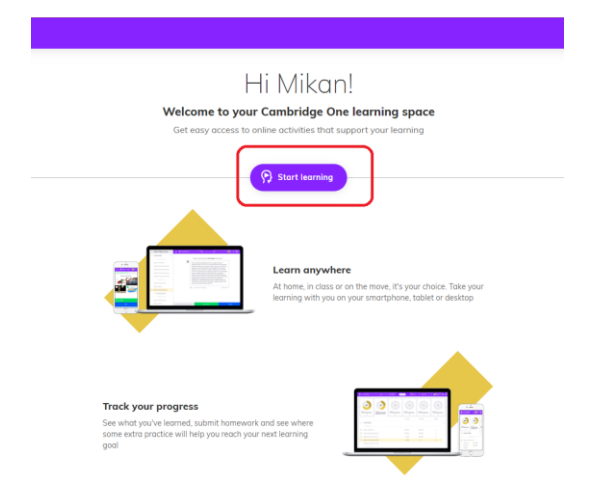

※ご登録されたEmailアドレスや、パスワードを忘れない ように、メモやスクリーンショットをお取りください。 特にEmailアドレスは、パスワードの再発行に必要となる ため、必ず記録をお願いいたします。

メール本文のVerifyをクリックした後、左の画面が表示さ れたらアカウント作成完了です。「**Start Learning**」をク リックをして、Activation codeのご登録を行います。

教材に付属のActivation Codeをご用意ください。

## **2.** Activation codeのご登録

表紙裏にあるActivation code を使用します。

銀のシールを**コインでやさしく削り**コードを確認します。画面右上の「**Add materials**」 をクリックし、コードを入力て ください。ご入力後、「**Activate**」をクリックします。※**一度使用されたコードは無効になります。**

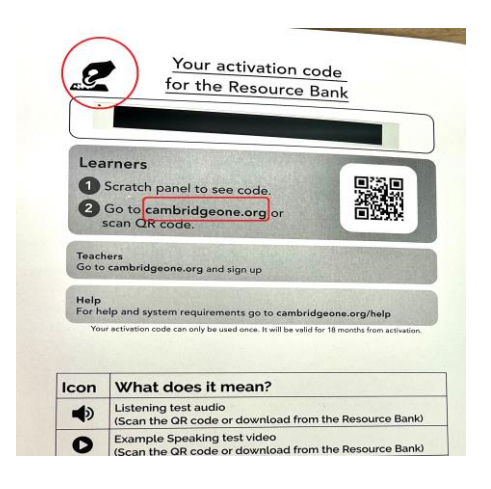

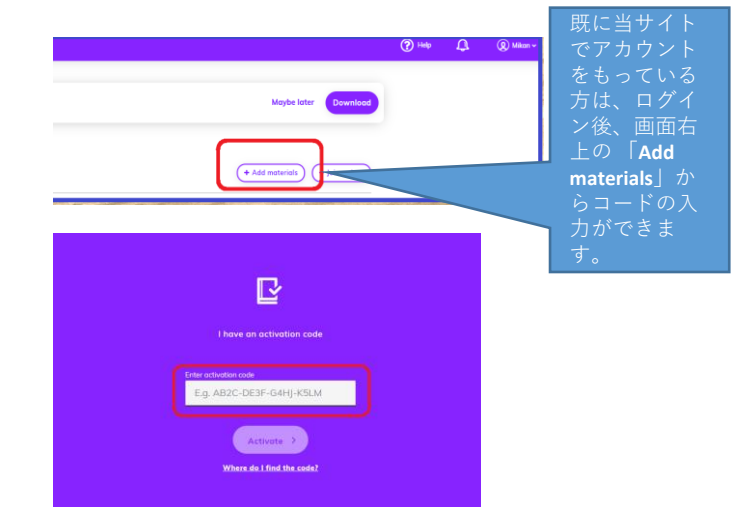

## $2-1.$  **2-2.**

以下の画面のように、教材の使用期限が表示されま す。教材内のActivation Codeの近くにメモをお取りく ださい。その後、「**Learn on my own**」 をクリックし ます。

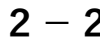

IELTS 17が表示されます。 「**Resource Bank**」をクリックしてください。

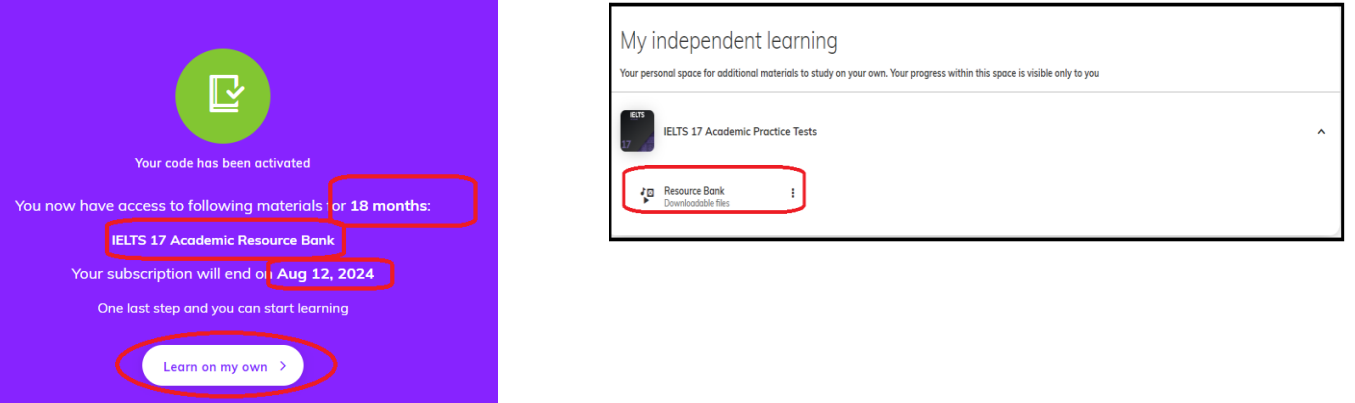

## $2 - 3$ .

下図矢印の箇所をクリックし、各ファイルをダウンロードします。パソコンに全てダウンロードすれば、 IELTS 17に関して毎回Cambridge Oneにアクセスする必要はありません。

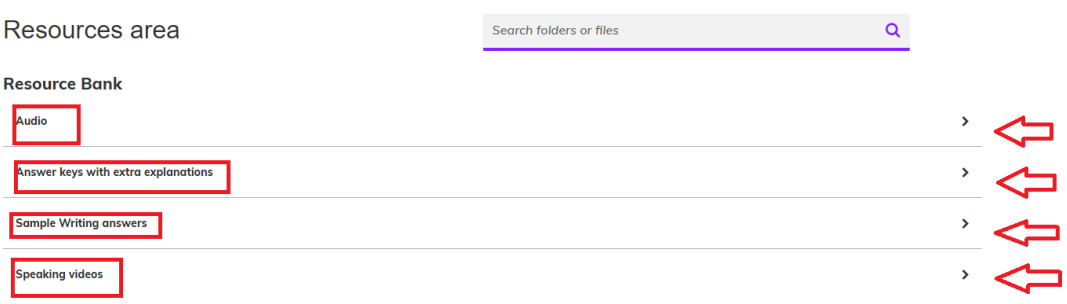